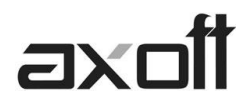

# **FACTURA ELECTRÓNICA: IMPLEMENTACIÓN**

### **PEDIDO DE CERTIFICADO DIGITAL**

Para solicitar el certificado digital debe ingresar desde Inicio/Programas/Tango/Pedido de Certificado Digital y al acceder al asistente presione el botón SIGUIENTE.

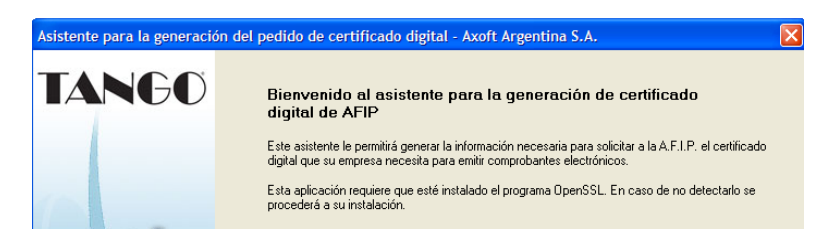

*Nota: Si no tiene instalado el OpenSSL en este punto, se propondrá la instalación del mismo.*

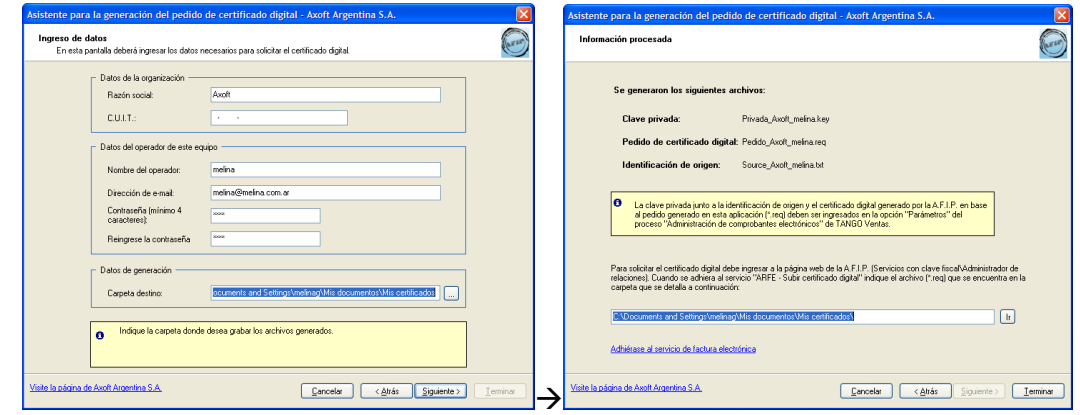

A continuación debe completar los datos de su empresa y visualizará los tres archivos generados.

*Nota: En el margen inferior de la pantalla tendrá un acceso directo (Adhiérase al servicio de factura electrónica) que le permitirá ingresar a la página de Afip con la clave fiscal, para subir el archivo de extensión .REQ y generar el certificado (extensión .CRT)*

#### **PARÁMETROS DE CONEXIÓN**

Una vez obtenido el certificado desde la pagina de AFIP, debe ingresar al modulo de ventas, a Facturación/Administración de Comprobantes Electrónicos.

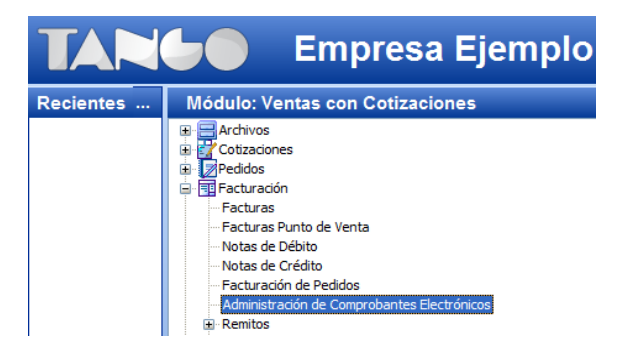

**AXOFT ARGENTINA S.A.** Cerrito 1186 Piso 2º - CP C1010AAX Buenos Aires – Argentina

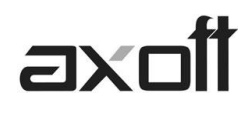

Aquí deberá ingresar a Parámetros y configurar los archivos en cada campo

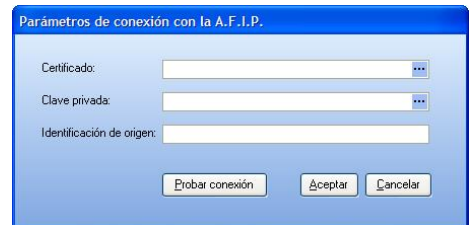

### **Certificado:**

Aquí debe buscar el directorio donde se encuentra el archivo de certificado que obtuvo desde la página de afip.

...

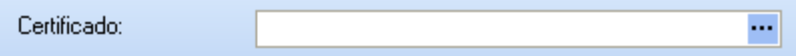

#### **Clave Privada:**

Aquí buscamos el directorio donde se encuentra el archivo.key

Clave privada:

#### **Identificación de Origen:**

Aquí deberá copiar el contenido del archivo source.txt, con el siguiente formato:

## C=AR,O=EMPRESA S.A, serialNumber=CUIT

Numero,CN=Responsable,emailAddress=soporte@axoft.com

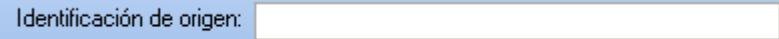

#### **CONFIGURACIÓN EN TANGO**

**1. Parámetros:** Debe ingresar desde el modulo de Ventas a Archivos/Carga Inicial/Parámetros de Ventas, y completar allí el CUIT de su empresa.

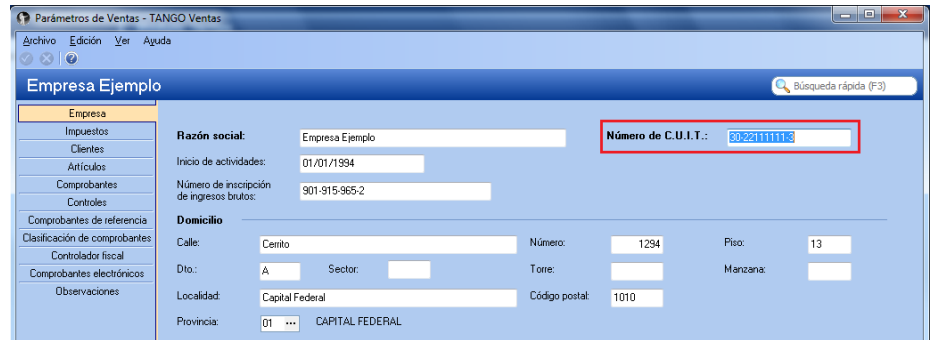

**AXOFT ARGENTINA S.A.** Cerrito 1186 Piso 2º - CP C1010AAX Buenos Aires – Argentina

**TANGO CENTRO DE CLIENTES** Cerrito 1214 - CP C1010AAZ Buenos Aires – Argentina

+54 (011) 5031-8264 - +54 (011) 4816-2620 **Apoyo técnico** +54 (011) 5256-2919 e-mail: [servicios@axoft.com](mailto:servicios@axoft.com) - [www.axoft.com](http://www.axoft.com/)

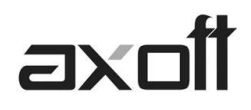

Complete los Datos de la Empresa

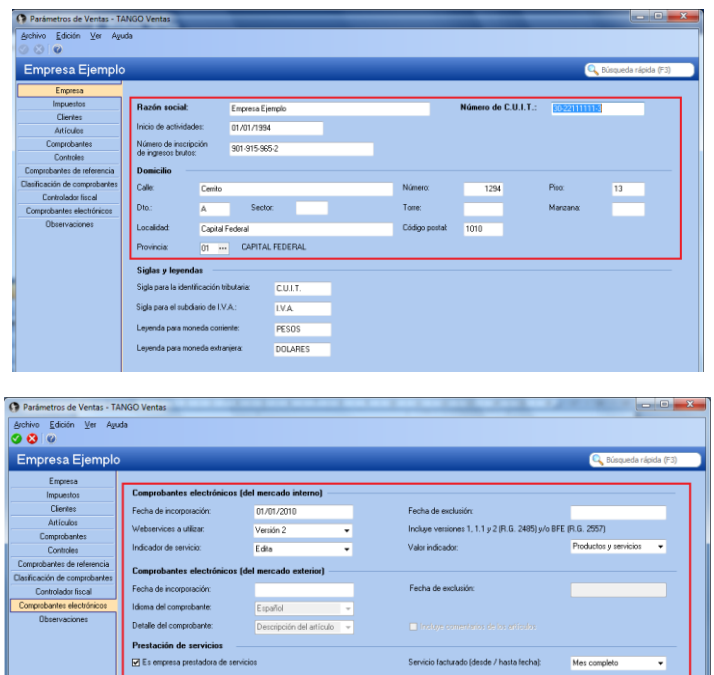

 Opcional: Si realizará el envío de los comprobantes electrónicos por mail, deberá completar los datos del envío.

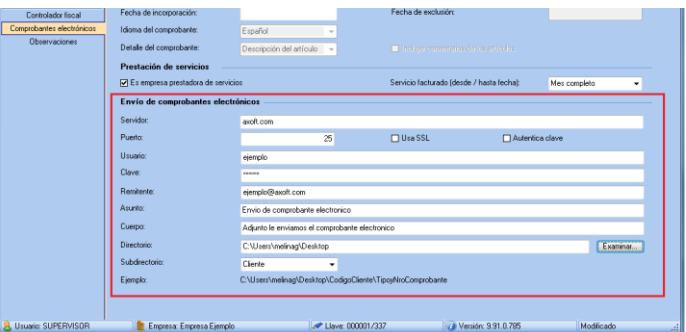

Para el envío a través del correo electrónico, del comprobante generado a su cliente, complete los datos referidos al servidor de correo electrónico, usuario (nombre de la cuenta de mail), clave (contraseña del usuario), remitente (nombre de la cuenta de mail), asunto y cuerpo del mensaje.

Algunos servidores SMTP requieren la configuración de un puerto (Ej: gmail)

#### **Resguardo de los archivos de comprobantes electrónicos**

- **Directorio**: Ingrese la ruta en la que desea guardar los archivos generados en la facturación o en el administrador de comprobantes electrónicos.
- **Subdirectorio:** Mediante este parámetro será posible seleccionar la estructura de directorios, a partir del directorio establecido anteriormente, en la que se guardarán los comprobantes electrónicos.

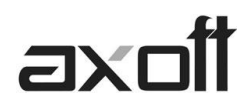

Los valores posibles de selección son:

**CC: Cliente** 

(Ejemplo: [\\UbicaciónEscritaEnElCampoAnterior\CodigoCliente\TipoyNroComprobante\\)](file://UbicaciónEscritaEnElCampoAnterior/CodigoCliente/TipoyNroComprobante/)

- **CO: Comprobante** (Ejemplo: [\\UbicaciónEscritaEnElCampoAnterior\Comprobante\\)](file://UbicaciónEscritaEnElCampoAnterior/Comprobante/)
- **TA: Tipo de Archivo**

(Ejemplo: [\\UbicaciónEscritaEnElCampoAnterior\PDF\](file://UbicaciónEscritaEnElCampoAnterior/PDF/)

y [\\UbicaciónEscritaEnElCampoAnterior\Otros\Comprobante\\)](file://UbicaciónEscritaEnElCampoAnterior/Otros/Comprobante/)

**2. Países:** Ingrese desde Archivos→Actualizaciones→Países.

Complete los CUIT para personas físicas y jurídicas según corresponda y la clasificación de AFIP para dicho país.

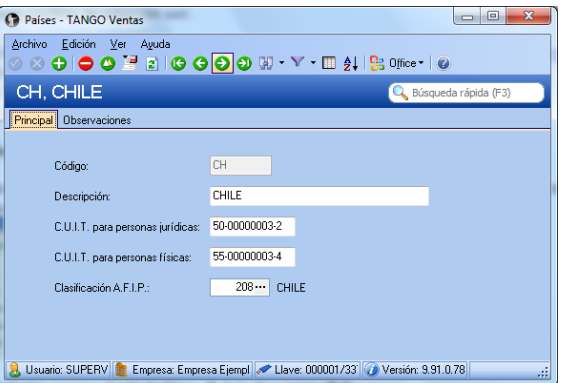

**3. Provincias:** Ingrese desde Archivos  $\rightarrow$  Actualizaciones  $\rightarrow$  Provincias

Aquí deberá asociar el código de país a la provincia que corresponda.

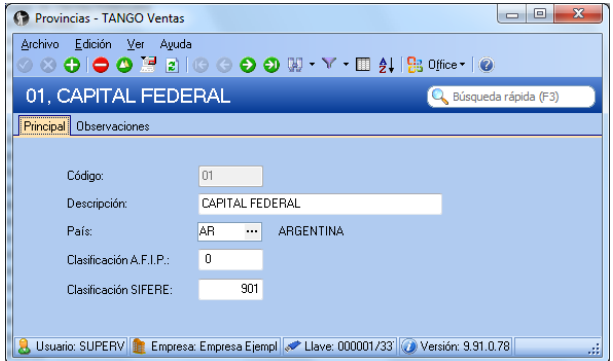

**AXOFT ARGENTINA S.A.** Cerrito 1186 Piso 2º - CP C1010AAX Buenos Aires – Argentina

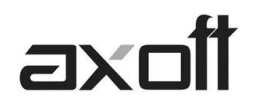

**4. Actualización de Clientes**: Ingrese desde Archivos → Actualizaciones → Clientes.

Deberá asociar desde la solapa de Datos para facturación y cobranzas, el país correspondiente al cliente del exterior y asociar en CUIT o Identificación el código **80 (CUIT).**

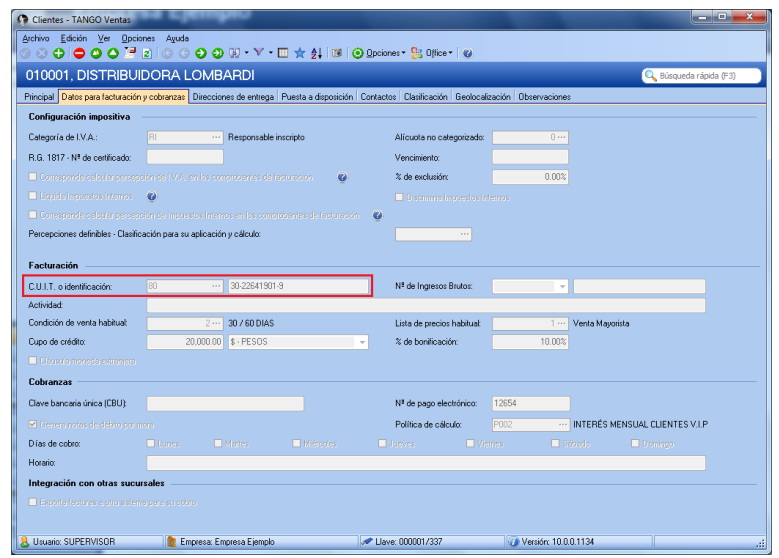

El CUIT asignado por defecto es el indicado en la tabla de Países, con posibilidad de cambiarlo utilizando las teclas de función Ctrl + F6 (Personas Jurídicas) y Ctrl +F7 (Personas Físicas)

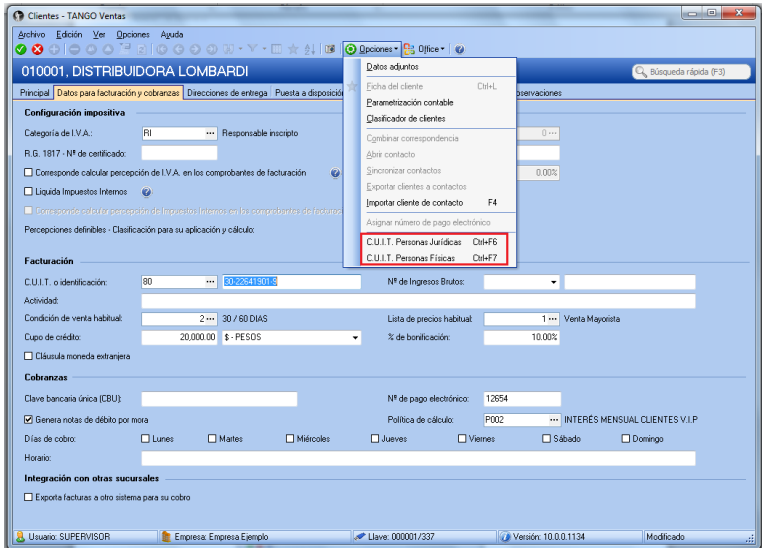

Es posible configurar la **Identificación Tributaria** de cada cliente del exterior y configurar por cliente el **Idioma del Comprobante**, Comportamiento del **Detalle de Artículos** y el **Formulario de facturas** a utilizar por defecto en el proceso de Facturación.

**AXOFT ARGENTINA S.A.** Cerrito 1186 Piso 2º - CP C1010AAX Buenos Aires – Argentina

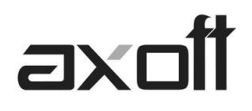

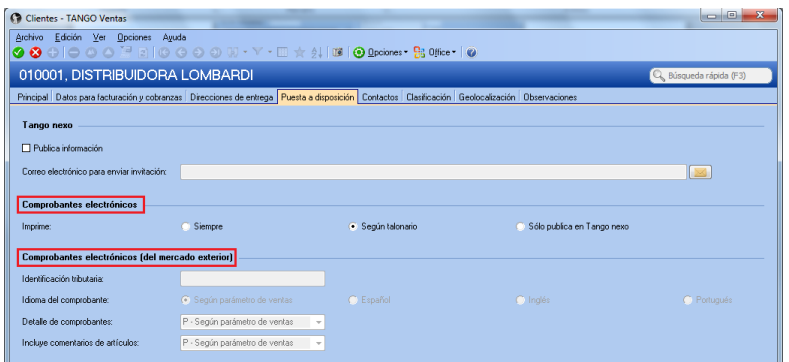

#### **Formulario de Facturas**

Si usted desea configurar un formulario (.typ) de facturas especifico para un cliente Ej.: En Ingles, lo podrá crear ingresando desde Archivos  $\rightarrow$  Carga Inicial $\rightarrow$ Talonarios $\rightarrow$ Definición.

Luego podrá asociárselo al cliente desde este proceso seleccionando la opción **Otro** y colocando el **Nombre del TYP** correspondiente.

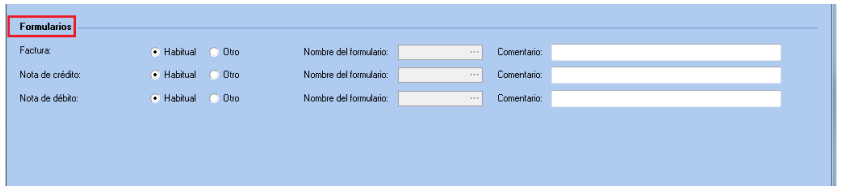

#### **Artículos por Cliente (opcional)**

En el caso que usted deseara que las descripciones de sus artículos se encuentren en un idioma determinado, podrá ingresar al proceso de Archivos→Actualizaciones→Artículos por Cliente y asociar al cliente los artículos indicando en el campo SINONIMO la nueva descripción.

Recuerde el configurar desde el ABM de Clientes que utiliza la descripción de Artículo – Cliente.

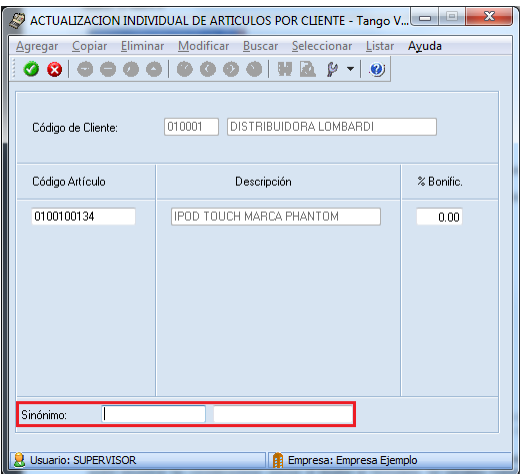

*Nota: Al utilizar esta opción dentro del formulario de facturación deberá configurar la variable @NN (Sinónimo por Artículo- Cliente).*

**AXOFT ARGENTINA S.A.** Cerrito 1186 Piso 2º - CP C1010AAX Buenos Aires – Argentina

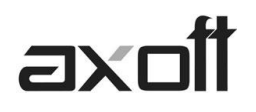

**5. Talonarios:** Ingrese desde Archivos→Carga Inicial→Talonarios→Definición, podrá crear un talonario electrónico Tipo Asociado E.

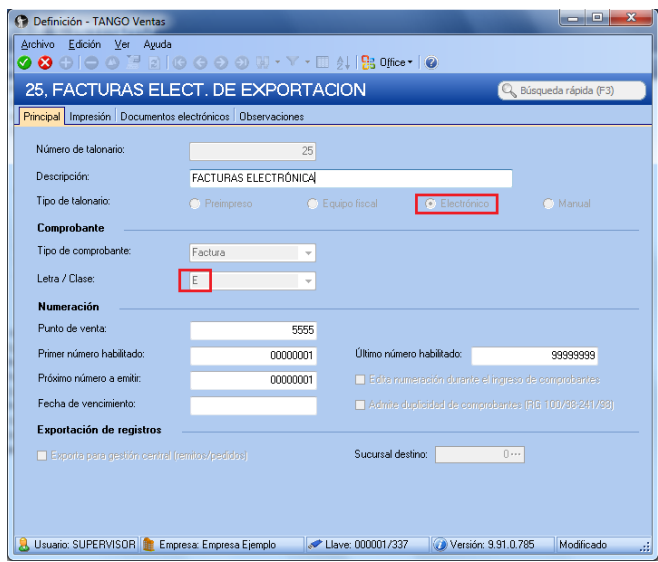

### **6. Variables de Impresión.**

Deberá configurar las nuevas variables para comprobantes electrónicos de exportación dentro del formulario de la factura ingresando desde Archivos $\rightarrow$ Carga Inicial $\rightarrow$ Talonarios $\rightarrow$ Definición $\rightarrow$ Formularios.

En la ayuda del sistema (F1) en el ítem "Diseño de Formulario factura electrónica de exportación" podrá encontrar las consideraciones previas al diseñar el formulario, las variables habilitadas y un ejemplo de formulario typ.

#### **7. Listas de Precios.**

Ingrese desde Archivos → Actualizaciones → Precios de Ventas → Definición de Listas.

Deberá asegurarse que las listas de precios que utilizara para factura de exportación estén definidas hasta 3 decimales dado que es lo permitido para facturar electrónicamente.

### **STOCK**

#### **1. Actualización de Artículos**

**• Actualización Individual:** Ingrese desde Archivos→Actualizaciones→Artículos. Complete la unidad de medida a utilizar en los comprobantes electrónicos de exportación.

**Código Unidad de Medida Stock:** es la unidad de medida a informar a la A.F.I.P. en los comprobantes electrónicos de exportación, para los artículos que generen movimientos en unidades de Stock. Esta unidad puede coincidir con la Unidad de Medida de Stock indicada en su sistema Tango.

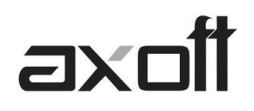

**Código Unidad de Medida Ventas:** es la unidad de medida a informar a la A.F.I.P. en los comprobantes electrónicos de exportación, para los artículos que generen movimientos en unidades de Ventas. Esta unidad puede coincidir con la Unidad de Medida de Ventas indicada en su sistema Tango.

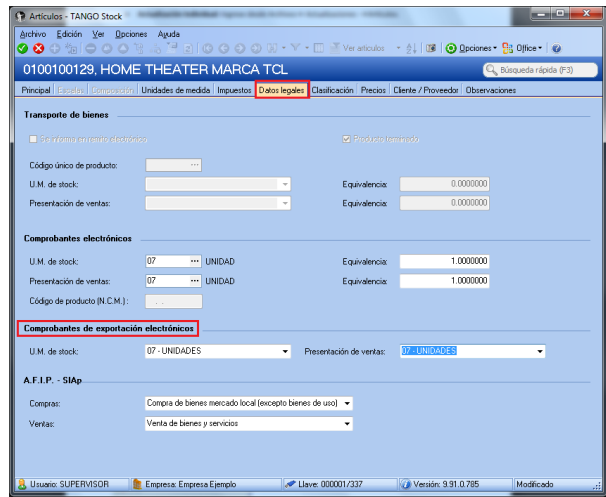

**Actualización Masiva:** 

Ingrese desde Archivos→Actualizaciones→Actualización Global de Códigos AFIP.

Desde este proceso podrá actualizar masivamente los códigos de unidades de medida para comprobantes de exportación.

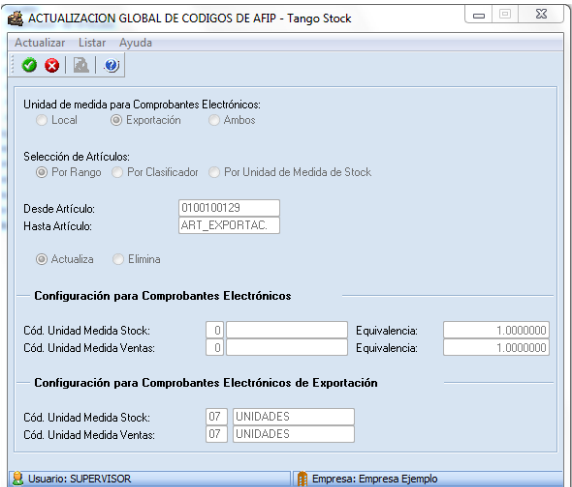

En el proceso deberá seleccionar en la opción Unidad de Medida para Comprobantes Electrónicos: **EXPORTACIÓN** y luego el rango de artículos a actualizar.

Seguidamente complete la Configuración para Comprobantes Electrónicos de Exportación con los códigos de unidades de medidas correspondientes.

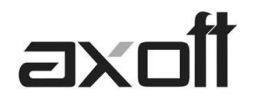

#### **PROCESOS GENERALES**

**1. Monedas:** Ingrese desde el modulo Procesos Generales en Tablas Generales $\rightarrow$ Monedas $\rightarrow$ Monedas.

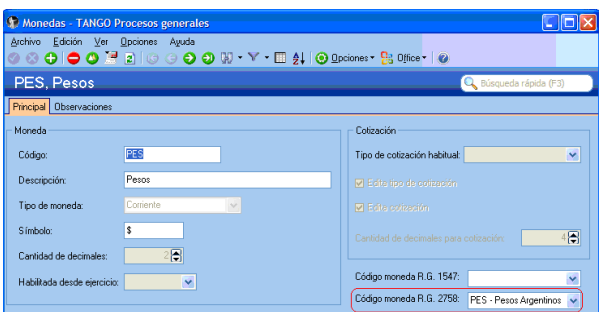

*Nota: En la moneda Extranjera Contable, deberá completar el campo de Habilitada desde Ejercicio.*

Tanto en las monedas de Tipo Corriente como Extranjera Contable que utilice, deberá completar el **Código de Moneda RG 2758** e ingresar la clasificación que la A.F.I.P. asigna a cada unidad monetaria.

**2. Datos Contables:** Ingrese desde Datos Contables > Parámetros Contables y desde la solapa de Parametrización Contable, asocie la moneda extranjera habitual a utilizar por defecto.

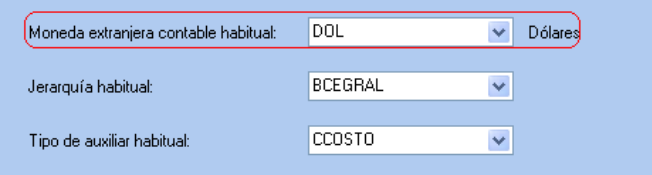

Configurados todos los puntos antes mencionados, estará en condiciones de generar comprobantes electrónicos de exportación.

#### **ADMINISTRADOR GENERAL**

#### **Actualización de Decimales**

Ingrese desde el Administrador General del sistema a Empresas y posicionado en la misma seleccione la opción Administrar Decimales.

En la pantalla de Decimales para monedas asegúrese de tener definidos hasta 3 decimales para los importes de las monedas extranjera contable y la corriente.

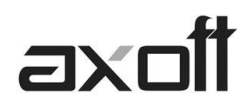

| )ecimales - Empresa Ejemplo Meli                                                                            |                              |                    |                 |                |                                                             |    |  |  |  |  |  |  |
|----------------------------------------------------------------------------------------------------|------------------------------|--------------------|-----------------|----------------|-------------------------------------------------------------|----|--|--|--|--|--|--|
| Decimales para las monedas<br>Indique la cantidad de decimales y cotizaciones para cada una de las monedas. |                              |                    |                 |                |                                                             |    |  |  |  |  |  |  |
| Ingrese la cantidad de decimales:                                                                           |                              |                    |                 |                |                                                             |    |  |  |  |  |  |  |
|                                                                                                    | Código de moneda Descripción |                    |                 |                | Símbolo Decimales para importes Decimales para cotizaciones |    |  |  |  |  |  |  |
|                                                                                                    | PES                          | Pesos              | ł.              | 2              |                                                             |    |  |  |  |  |  |  |
|                                                                                                    | DOL.                         | Dólares            | u\$s            |                |                                                             |    |  |  |  |  |  |  |
|                                                                                                    | <b>EURO</b>                  | Euro               | <b>EUR</b>      | 2              |                                                             |    |  |  |  |  |  |  |
|                                                                                                    | <b>BOLVEN</b>                | Bolívar venezolano | BOL.            | $\overline{c}$ | 4                                                           |    |  |  |  |  |  |  |
|                                                                                                    | COBCHE                       | Corona checa       | COB             | 2              | 4                                                           |    |  |  |  |  |  |  |
|                                                                                                    | CORDAN                       | Corona danesa      | CO <sub>R</sub> | 2              |                                                             |    |  |  |  |  |  |  |
|                                                                                                    | CORNOR                       | Corona noruega     | COR             | 2              |                                                             |    |  |  |  |  |  |  |
|                                                                                                    | COBSUE                       | Corona sueca       | COB             | $\overline{c}$ |                                                             |    |  |  |  |  |  |  |
|                                                                                                    | <b>DOLAUS</b>                | Dólar australiano  | DOL.            | $\overline{c}$ |                                                             |    |  |  |  |  |  |  |
|                                                                                                    | DOLCAN                       | Dólar canadiense   | DOL.            | 2              | 4                                                           | l÷ |  |  |  |  |  |  |
|                                                                                                    |                              |                    |                 |                |                                                             |    |  |  |  |  |  |  |

*Nota: Antes de realizar algún cambio, deberá realizar un backup de la base de datos.*

## **GENERACIÓN DE COMPROBANTES ELECTRÓNICOS**

En la Parametrización previa a la facturación electrónica, se definieron las modalidades de conexión. Según cuál sea la modalidad que utilice, los pasos para la obtención del CAE son diferentes.

#### **a) Modalidad "En línea"**

La modalidad "en línea" es un proceso automático mediante el cual se obtiene el código de autorización (desde el mismo proceso de Facturación) en forma automática, vía Internet.

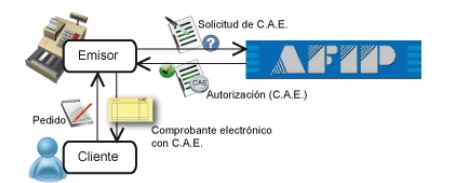

Realice los siguientes pasos para generar comprobantes electrónicos en esta modalidad:

1. Ingrese al proceso de emisión de comprobantes correspondiente (Facturas, Notas de Débito, Notas de Crédito).

- 2. Seleccione un talonario de comprobantes electrónicos que tenga configurado esta modalidad, o indíquela en el proceso de Facturación
- 3. Ingrese los datos del comprobante.
- 4. Pulse <F10> para aceptar el comprobante.
- 5. De manera automática, el sistema se conecta vía Web con la A.F.I.P. para obtener el código de autorización electrónico (C.A.E.) correspondiente al comprobante ingresado.
- 6. Si el comprobante fue autorizado por la A.F.I.P.:
	- a. Se exhibe el número de comprobante y el número de C.A.E. obtenido.
	- b. Si activó el parámetro Imprime comprobante, se emite el comprobante con C.A.E. y fecha de vencimiento del C.A.E.
	- c. Si activó el parámetro Envía comprobante por correo electrónico, el comprobante autorizado se envía al cliente junto con el archivo correspondiente al Anexo V de la R.G.2177.
- 7. Si el comprobante no fue autorizado por la A.F.I.P.:
	- a. Se exhibe el número de comprobante y el motivo de su rechazo.

### **b) Modalidad "Diferida"**

En este caso, el emisor tramita el pedido el C.A.E. en un momento posterior a la confección de la factura, pudiendo realizar una solicitud de varios comprobantes a la vez.

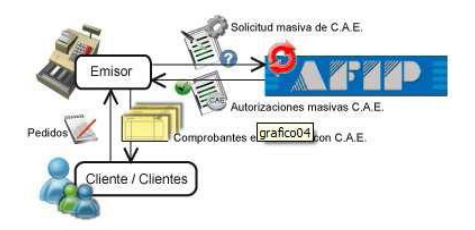

Al recibir las autorizaciones, el emisor podrá generar los comprobantes pendientes.

Realice los siguientes pasos para generar comprobantes electrónicos en esta modalidad:

1. Ingrese al proceso de emisión de comprobantes correspondiente (Facturas, Notas de Débito, Notas de Crédito).

- 2. Seleccione un talonario de comprobantes electrónicos que tenga configurado esta modalidad, o indíquela en el proceso de Facturación.
- 3. Ingrese los datos del comprobante.
- 4. Pulse <F10> para aceptar el comprobante
- 5. El sistema informa el número de comprobante generado y le avisa que queda pendiente la autorización del comprobante por parte de la A.F.I.P. (obtención del C.A.E.).

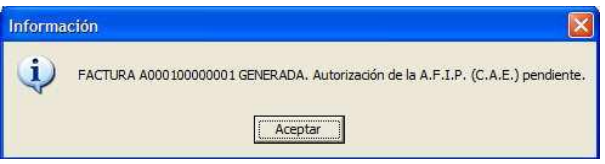

6. Para obtener el C.A.E. de los comprobantes generados en esta modalidad, ejecute el proceso Administración de Comprobantes Electrónicos, desde la solapa Pendientes-Rechazados.

### **FACTURACIÓN**

Al seleccionar un talonario de Tipo Electrónico E, se habilitara la siguiente pantalla donde deberá cargar todos los datos referidos al comprobante de exportación.

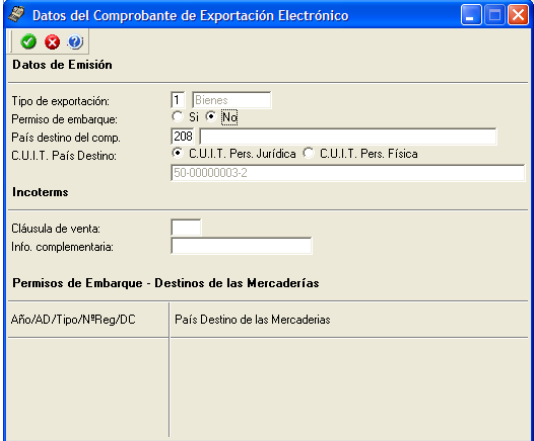

**AXOFT ARGENTINA S.A.** Cerrito 1186 Piso 2º - CP C1010AAX Buenos Aires – Argentina

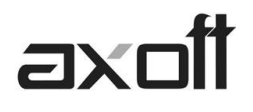

#### **FUNCIONES DISPONIBLES**

Para los comprobantes electrónicos de exportación, se habilitaran nuevas funciones disponibles en el menú de facturación.

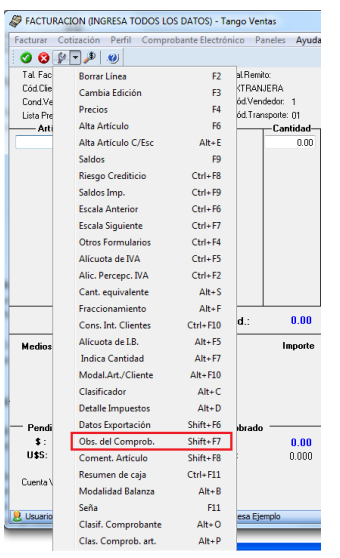

#### **SHIFT + F6 (Datos de Exportación)**

Esta función está disponible sólo si usted cumple con la R.G. 2758 (que regula la emisión y almacenamiento de comprobantes originales que respaldan operaciones de exportación).Permite el ingreso de los datos requeridos por la A.F.I.P. para este tipo de comprobantes (tipo de exportación, país de destino, código de Incoterms, permisos de embarque).

#### **SHIFT + F7 (Observaciones del Comprobante)**

Esta función permite el ingreso de un texto de hasta 2000 caracteres en concepto de observaciones comerciales y de un texto de hasta 1000 caracteres para otras observaciones. Utilice la tecla <Tab> para pasar del sector superior al inferior y <Shift +Tab> para la operación inversa.

## *Nota: Esta función estará disponible para todos los comprobantes (electrónicos y no electrónicos) si usted activa el parámetro Edita Observaciones (desde el proceso Parámetros de ventas o bien, desde Perfiles de facturación).*

Completados estos datos, se procederá a realizar la conexión con A.F.I.P – En línea o diferido según la parametrización configurada - para obtener el Código de Autorización Electrónico (CAE).

## **ADMINISTRACIÓN DE COMPROBANTES ELECTRÓNICOS**

Mediante la administración de Comprobantes electrónicos, usted puede consultar y operar con la información específica de los comprobantes electrónicos.

Desde el proceso Administración de Comprobantes Electrónicos podrá solicitar la autorización de emisión a la A.F.I.P. de aquellos comprobantes electrónicos pendientes o rechazados por A.F.I.P., desde la opción OBTENER CAE. Desde esta opción también podrá consultar el motivo de rechazo de los comprobantes, si existiese.

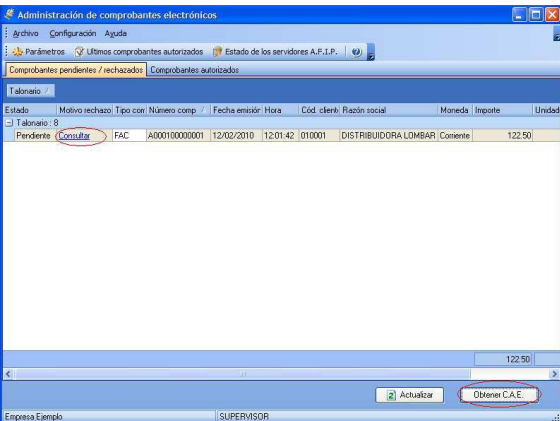

**AXOFT ARGENTINA S.A.** Cerrito 1186 Piso 2º - CP C1010AAX Buenos Aires – Argentina

**TANGO CENTRO DE CLIENTES** Cerrito 1214 - CP C1010AAZ Buenos Aires – Argentina

+54 (011) 5031-8264 - +54 (011) 4816-2620 **Apoyo técnico** +54 (011) 5256-2919 e-mail: [servicios@axoft.com](mailto:servicios@axoft.com) - [www.axoft.com](http://www.axoft.com/)

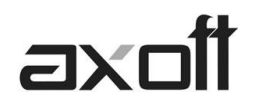

También podrá visualizar, imprimir o enviar por correo electrónico los comprobantes ya autorizados por la A.F.I.P.

Al presionar la opción Obtener Comprobantes, se visualizaran todos aquellos comprobantes que usted haya indicado en los filtros utilizados.

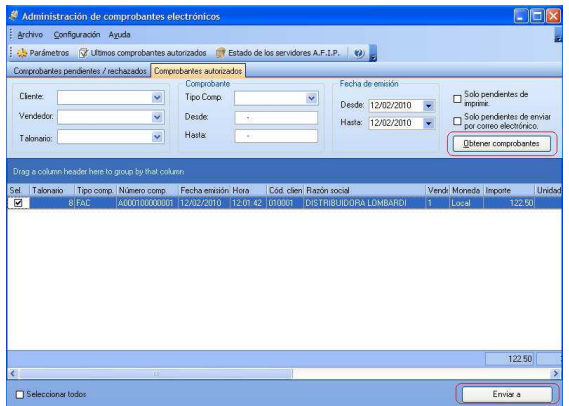

Recorriendo la grilla también visualizara el CAE y Fecha de Vto. del CAE, como así también la posibilidad de consultar el pdf generado.

Una vez seleccionado el comprobante, deberá presionar ENVIAR y se le habilitara una pantalla para determinar si: Imprime el comprobante, lo envía por correo o si lo envía a directorio para generar el pdf.

| <b>Emitir comprobantes</b>                                             |                              |          |                         |                       |                          |          |  |  |  |  |  |  |
|------------------------------------------------------------------------|------------------------------|----------|-------------------------|-----------------------|--------------------------|----------|--|--|--|--|--|--|
| Según lo indicado en el talonario<br>○ Según lo indicado en el cliente |                              |          |                         |                       |                          |          |  |  |  |  |  |  |
| Tal.                                                                   | Descripción                  | Imprimir | Impresora               |                       | Enviar correo Directorio |          |  |  |  |  |  |  |
|                                                                        | 8 FACTURA ELECTRONICA        | ⊡        | <b>NaxprintNHP 2420</b> | <b>WASHINGTON</b><br> | ø                        | ⊠        |  |  |  |  |  |  |
|                                                                        |                              |          |                         |                       |                          |          |  |  |  |  |  |  |
|                                                                        |                              |          |                         |                       |                          |          |  |  |  |  |  |  |
|                                                                        |                              |          |                         |                       |                          |          |  |  |  |  |  |  |
|                                                                        |                              |          |                         |                       |                          |          |  |  |  |  |  |  |
|                                                                        |                              |          |                         |                       |                          |          |  |  |  |  |  |  |
|                                                                        |                              |          |                         |                       |                          |          |  |  |  |  |  |  |
|                                                                        |                              |          |                         |                       |                          |          |  |  |  |  |  |  |
|                                                                        |                              |          |                         |                       |                          |          |  |  |  |  |  |  |
|                                                                        | □ Imprimir todos             |          |                         |                       |                          |          |  |  |  |  |  |  |
|                                                                        | Enviar por correo a todos    |          |                         |                       | Aceptar                  | Cancelar |  |  |  |  |  |  |
|                                                                        | Generar a directorio a todos |          |                         |                       |                          |          |  |  |  |  |  |  |

*Nota: Si envía a imprimir, podrá seleccionar la impresora por la cual saldrá la impresión. Tenga en cuenta que es posible reimprimir los comprobantes.*

## **MODIFICACIÓN DE COMPROBANTES ELECTRÓNICOS DE EXPORTACIÓN**

Ingrese desde Cuentas Corrientes $\rightarrow$ Modificación de Comprobantes. Con la tecla de función ALT + F10, podrá acceder a los datos del comprobante electrónico, para modificarlo de ser necesario.

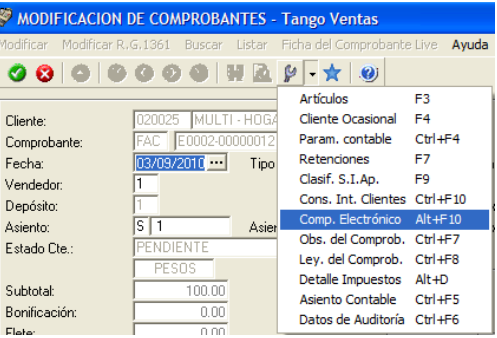

**AXOFT ARGENTINA S.A.** Cerrito 1186 Piso 2º - CP C1010AAX Buenos Aires – Argentina

**TANGO CENTRO DE CLIENTES** Cerrito 1214 - CP C1010AAZ Buenos Aires – Argentina

+54 (011) 5031-8264 - +54 (011) 4816-2620 **Apoyo técnico** +54 (011) 5256-2919 e-mail: [servicios@axoft.com](mailto:servicios@axoft.com) - [www.axoft.com](http://www.axoft.com/)